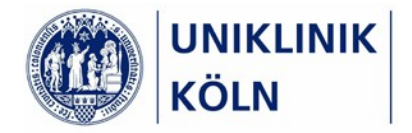

## Anleitung zum Öffnen von PDF‐Formularen im Intranet

Hinweis: Sie sind sicher, dass es sich um ein Formular handelt, dass die Uniklinik im Intranet bereitaestellt hat? *Wenn Sie diese Frage eindeutig mit ja beantworten können, folgen Sie der weiteren Anleitung.*

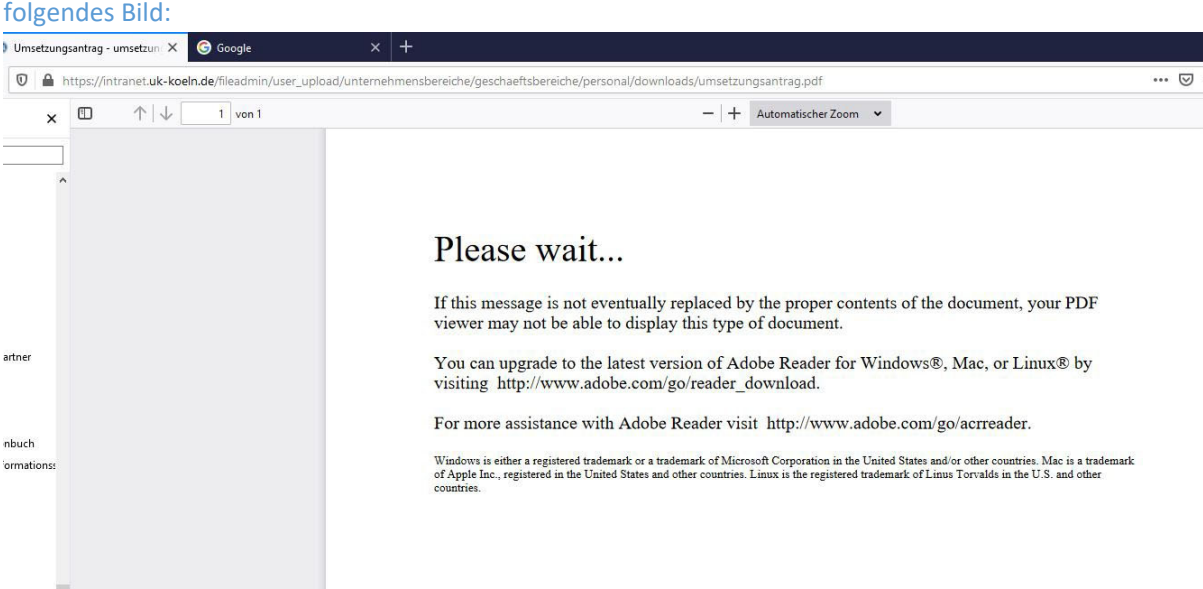

Ausgangslage: Sie wollen im Intranet das Formular zum Umsetzungsantrag öffnen und erhalten folgendes Bild:

Das Formular lässt sich in einem Browser nicht öffnen, da die Browser standardmäßig JavaScript ausgeschaltet haben und der Geschäftsbereich Personal die Formulare zur vereinfachten Bearbeitung mit JavaScript‐Programmierung angereichert hat. Um das Formular dennoch öffnen zu können, gehen Sie wie folgt vor.

1. Sie speichern das Formular lokal auf Ihrem Rechner z.B. im Download‐Ordner ab: Mit Rechtsklick auf das Dokument erhalten Sie ein Kontextmenü. Wählen Sie dort den Punkt "Link speichern unter..." aus.

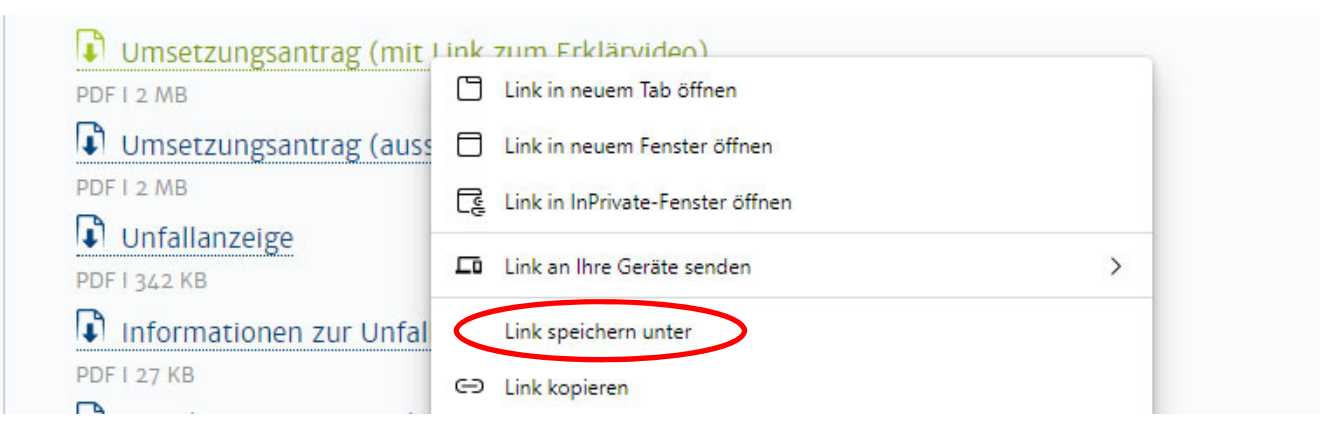

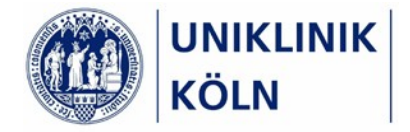

2. In dem sich öffnenden Dialogfenster wählen Sie den Speicherort aus, dazu bietet sich der Standardordner Downloads an und bestätigen mit "Speichern":

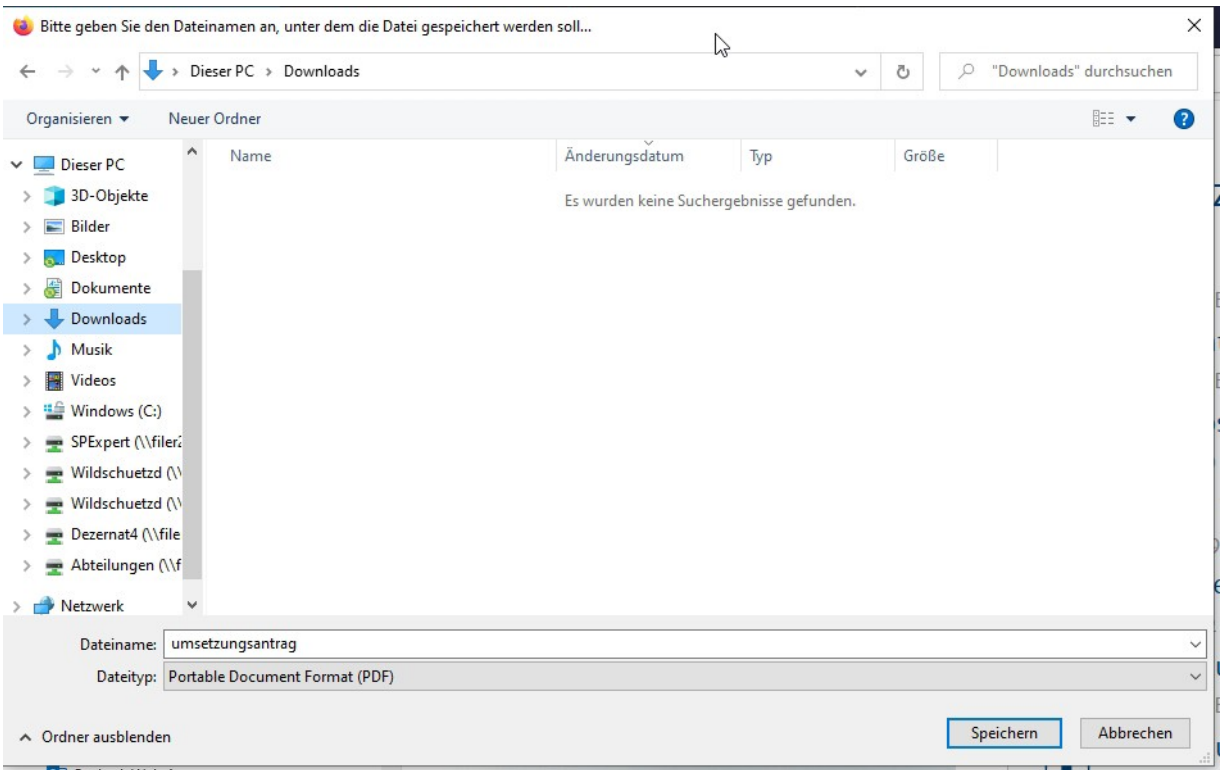

3. Der Download dauert einen kleinen Augenblick und wenn er abgeschlossen ist, erscheint ein entsprechendes Fenster rechts oben im Browser. Mit Klick auf das Ordnersymbol öffnet sich der Downloadordner im Datei‐Explorer.

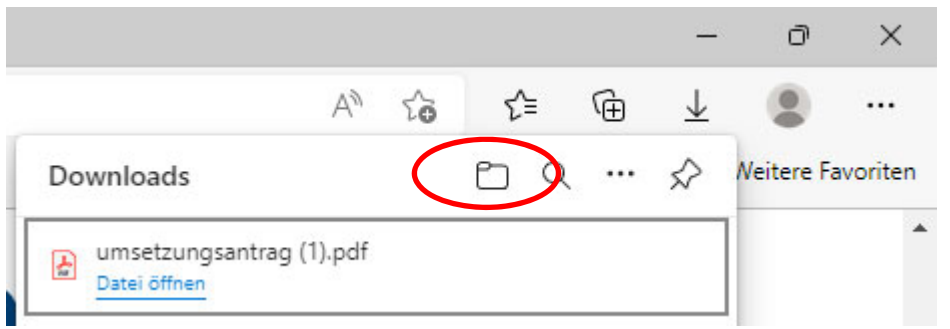

(klickt man hier "Datei öffnen" landet man wieder beim Ausgangspunkt: dem Browserfenster mit der Hinweismeldung)

Alternativ kann man das Download‐Fenster ignorieren, den Datei‐Explorer (Mac: Finder) öffnen, den Ordner auswählen, in dem man gespeichert hat und die Datei öffnen.

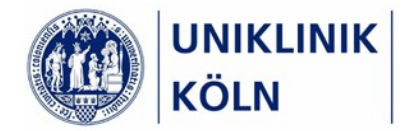

4. Sollte sich erneut das Browserfenster mit der Hinweismeldung (Ausgangslage) öffnen, wählen Sie nach Rechtsklick auf die Datei den ersten Punkt im Kontextmenü aus:

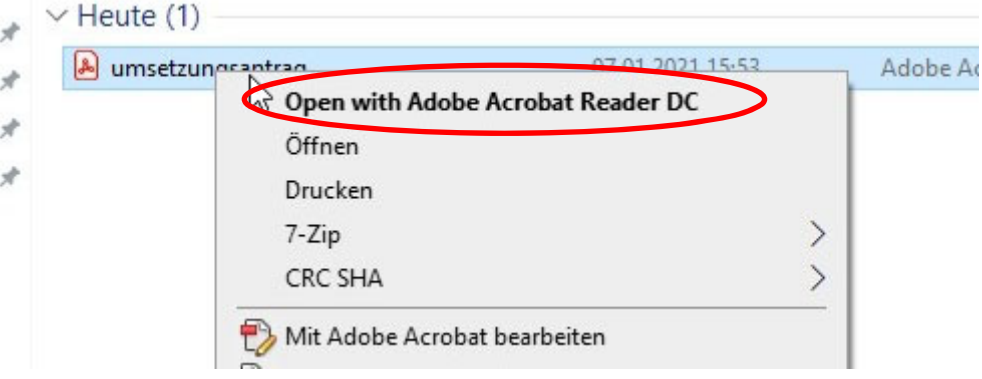

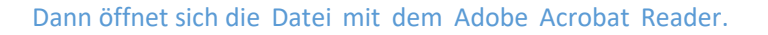

Sollte im Kontextmenü der Acrobat Reader nicht angezeigt werden, suchen Sie im Kontextmenü den Punkt "Öffnen mit..." und suchen Sie den Acrobat Reader in Ihren Programmen. Sollten Sie das Programm nicht finden, dann ist es noch nicht auf Ihrem Rechner installiert. Informieren Sie sich auf den Seiten der Firma Adobe, wie Sie die kostenlose Version des Acrobat Readers installieren.

5. Das Formular ist jetzt geöffnet und Sie können dieses bearbeiten.

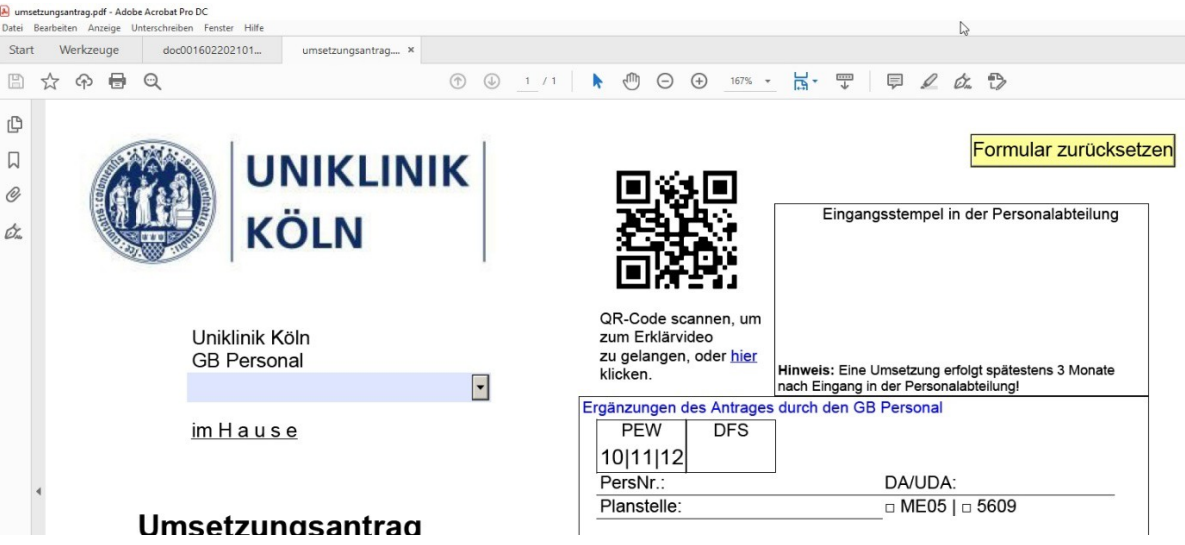